## SMART Board® 6000 Pro series

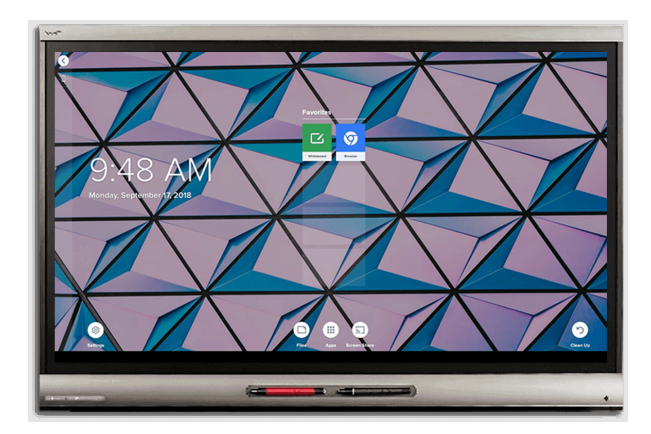

The SMART Board® 6000 Pro series interactive displays are the hub of your meeting room. PC-free embedded computing provides one-touch access to collaborative tools, including a whiteboard, wireless screen sharing and a web browser. There's no need for wires, cables or manual software and firmware updates.

## Turning on the display

If presence detection and the Turn On Display option are enabled, the display turns on when users first enter the room.

If the Wake to Touch option is enabled, the display turns on when you touch the screen.

Otherwise, you can turn the display on by pressing the **Standby**  $b$ utton  $\bigcup$  on the front control panel.

### Using the Home screen

The Home screen shows recent files and favorite apps and files. Open the Apps Library from the Home screen to access the Whiteboard and Browser apps.

You can also open Screen Share, the Files Library and settings from the Home screen.

#### **To show the Home screen**

Tap the **Home** button **and the bottom of the screen.** 

## E kapp Whiteboard

Using kapp Whiteboard, you can write and erase notes on the display just as you do on a traditional dry erase board. You can also save your notes for later and share them using the SMART kapp<sup>®</sup> app.

#### **To start a Whiteboard**

Open the Apps Library and tap **kapp Whiteboard** .

#### **To write in digital ink**

- 1. Pick up a pen.
- 2. Use the pen to write in digital ink.
- 3. Return the pen to its holder.

#### **To erase digital ink**

Move a pen's eraser over the digital ink.

OR

Move your fist or palm over the digital ink.

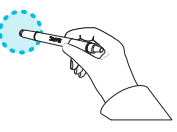

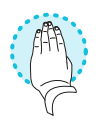

#### **To pan**

Press the screen and move your finger in any direction.

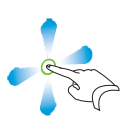

#### **TIP**

You can use the following tools during your Whiteboard session:

- $\odot$ Return to the previous screen.
- $\angle$ Change the pen type, ink width and ink color
- 爨 Connect your smart phone or other mobile device to the display using the SMART kapp app.
- $\Box$ o Disconnect your smart phone or other mobile device.
- $\bullet$ Save snapshots of the Whiteboard to your smart phone or other mobile device.
- $\boxplus$ Save all notes in the Whiteboard Library and clear the Whiteboard.

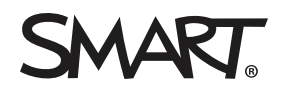

# SMART Board 6000 Pro series

## Front control panel

The front control panel contains the Standby, Input Select, Mute, volume control and on-screen display menu buttons.

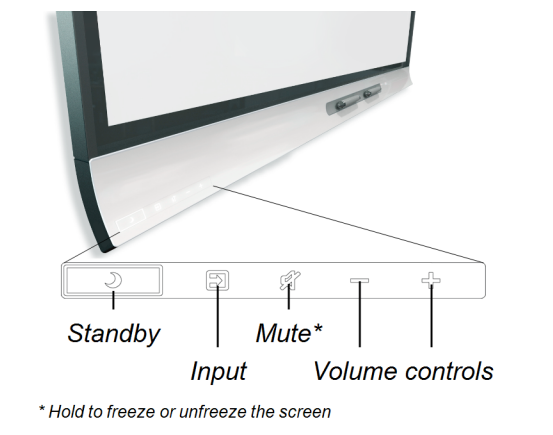

## **C** Browser

You can use Browser to view web content on the display.

#### **To use Browser**

- 1. Open the Apps Library and tap **Browser** .
- 2. Use Browser as you would use a web browser on your computer or mobile device.

## Annotation layers

When using the Browser app or Screen Share app, you can write or draw on an annotation layer and save the screenshot to the Files Library.

#### **To write or draw on an annotation layer**

- 1. Pick up one of the display's pens.
- 2. Use the pen to write or draw in digital ink.
- 3. Tap **Close ©** or **Back** © in the command bar.
- 4. Tap **Save** to save the screenshot in the Files Library. OR

Tap **Discard** to discard the screenshot and return to the app.

#### **To open a saved screenshot**

- 1. Open the Files Library.
- 2. Tap Whiteboard Library  $III$ .
- 3. Select a screenshot by tapping the screenshot's tile.

## Connecting the Intel® Compute Card

The SPNL-6365P and SPNL-6375P models have an Intel Compute Card. Insert the Intel Compute Card in the slot on the iQ appliance and then view the Intel Compute Card's Windows® 10 operating system on the display.

#### **To view the Intel Compute Card's input**

Press the **Input Select** button  $\blacksquare$  on the front control panel until *Compute Card* is selected.

## Connecting computers and

### other input sources

You can connect a room computer, guest laptops and other input sources to the display.

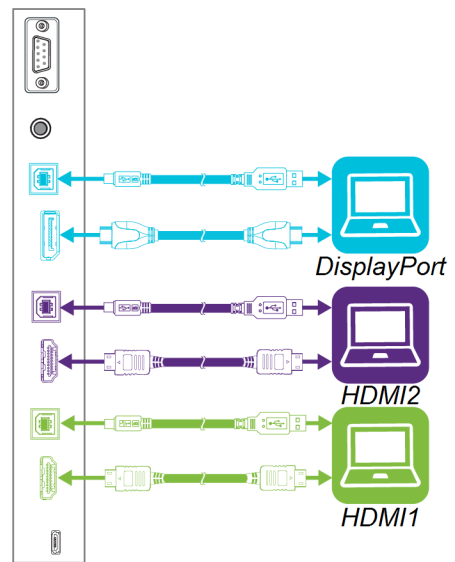

After you've connected computers and other input sources to the display, switch to them by pressing the **Input Select** button  $\blacksquare$  on the front control panel until *HDMI1*, *HDMI2* or *DisplayPort* is selected.

#### **NOTE**

If you have an older model iQ appliance (AM30), you can connect a computer to the appliance and use the Input app to view the computer's input.

# SMART Board 6000 Pro series

## Screen Share

You can share content from computers and mobile devices on the display wirelessly using Screen Share.

Screen Share supports the following devices:

- ⊙ Chromebook™ laptops, using Google™ Cast Chrome™ browser extension
- 護  $\mathsf{Windows}^\circ$  computers, using Miracast $\check{~},$  Google Cast Chrome browser extension or [AirParrot](http://www.airsquirrels.com/airparrot/features/win/)
- Mac computers and iOS devices, using AirPlay
- Android™ devices, using Cast Screen

\* Windows 10 and Windows 8.1 operating systems only

#### **To use Screen Share**

- 1. Show the Home screen and tap **Screen Share** ...
- 2. Share the computer or mobile device's screen following the instructions in Using [Screen](https://support.smarttech.com/docs/redirect/?product=iq&context=screenshare) Share.

## Cleaning up the display

After you've finished using the display, show the Home screen and tap **Clean Up**  $\heartsuit$  to clean up the display for the next user.

### More information

For more information about the SMART Board 6000 Pro series interactive displays, browse to the following page or scan the QR code.

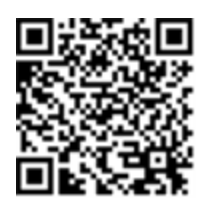

[support.smarttech.com/docs/redirect/](https://support.smarttech.com/docs/redirect/?product=smartboard6000) ?product=smartboard6000

For more information, visit [education.smarttech.com](http://education.smarttech.com/products/smart-board-interactive-flat-panels) For more training, visit [smarttech.com/training](http://www.smarttech.com/training)

© 2017–2019 SMART Technologies ULC. All rights reserved. SMART Board, SMART kapp, smarttech, the SMART logo and all SMART taglines are trademarks or registered trademarks of SMART Technologies ULC in the U.S. and/or other countries. Intel is a trademark of Intel Corporation in the U.S. and/or other countries. Google, Android, Chrome and Chromebook are trademarks of Google Inc. All other third-party product and company names may be trademarks of their respective owners. Contents are subject to change without notice. 04/2019.